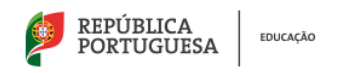

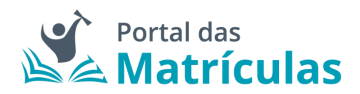

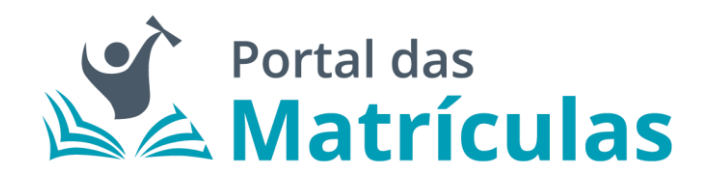

# Manual de Utilização para Encarregados/as de Educação

(Versão 1.2 – Matrículas para Pré-Escolar e 1.º ano do 1.º Ciclo e Renovações de Pré-Escolar, datada de 20 de maio de 2020)

Maio 2020

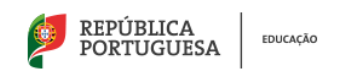

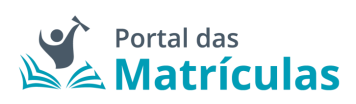

## ÍNDICE

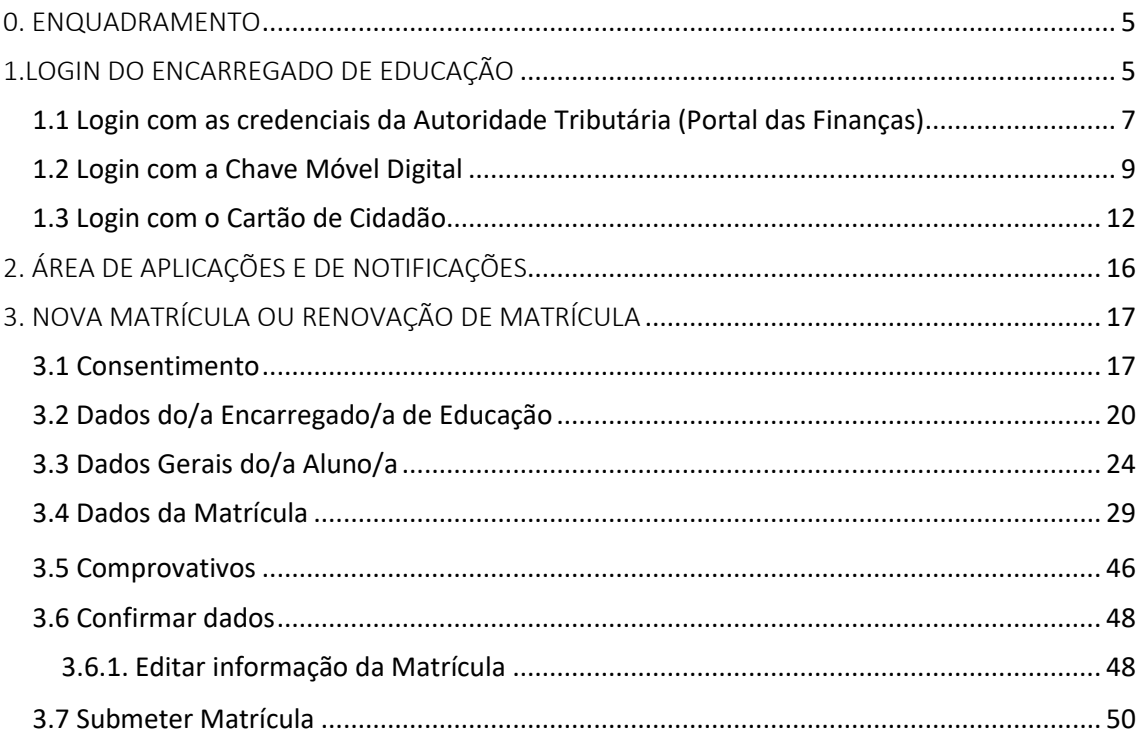

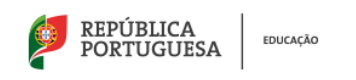

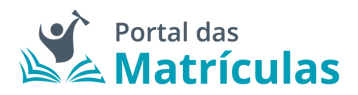

## <span id="page-2-0"></span>0. ENQUADRAMENTO

O Portal das Matrículas é um serviço do Ministério da Educação que permite efetuar pedidos de matrícula, renovações de matrícula e de transferência de escola, na educação pré-escolar, nos ensinos básico e secundário em todos os estabelecimentos de educação e de ensino públicos do Ministério da Educação, públicos de outras tutelas, privados e IPSS ou equiparados. Ao longo do manual irão ser disponibilizadas as especificações de todas as funcionalidades do Portal das Matrículas.

### <span id="page-2-1"></span>1.LOGIN DO ENCARREGADO DE EDUCAÇÃO

A página de entrada do Portal das Matrículas permite que seja efetuado o acesso de utilizadores/as pertencentes aos diferentes Organismos (DGEEC, DGEsTE, Agrupamentos de Escolas/Escolas não agrupadas) e de Encarregados/as de Educação.

Nesta página estarão disponíveis, também, os contactos a utilizar para o esclarecimento de dúvidas referentes ao processo de matrícula: os dos Serviços Regionais da Direção-Geral de Estabelecimentos Escolares (DGEstE) e o contacto da Direção-Geral de Estatísticas da Educação e Ciência (DGEEC) que deverá ser utilizado em caso de dúvidas técnicas relacionadas com o funcionamento do Portal.

No final desta página encontrará, ainda, os pré-requisitos técnicos para um desempenho eficiente da aplicação.

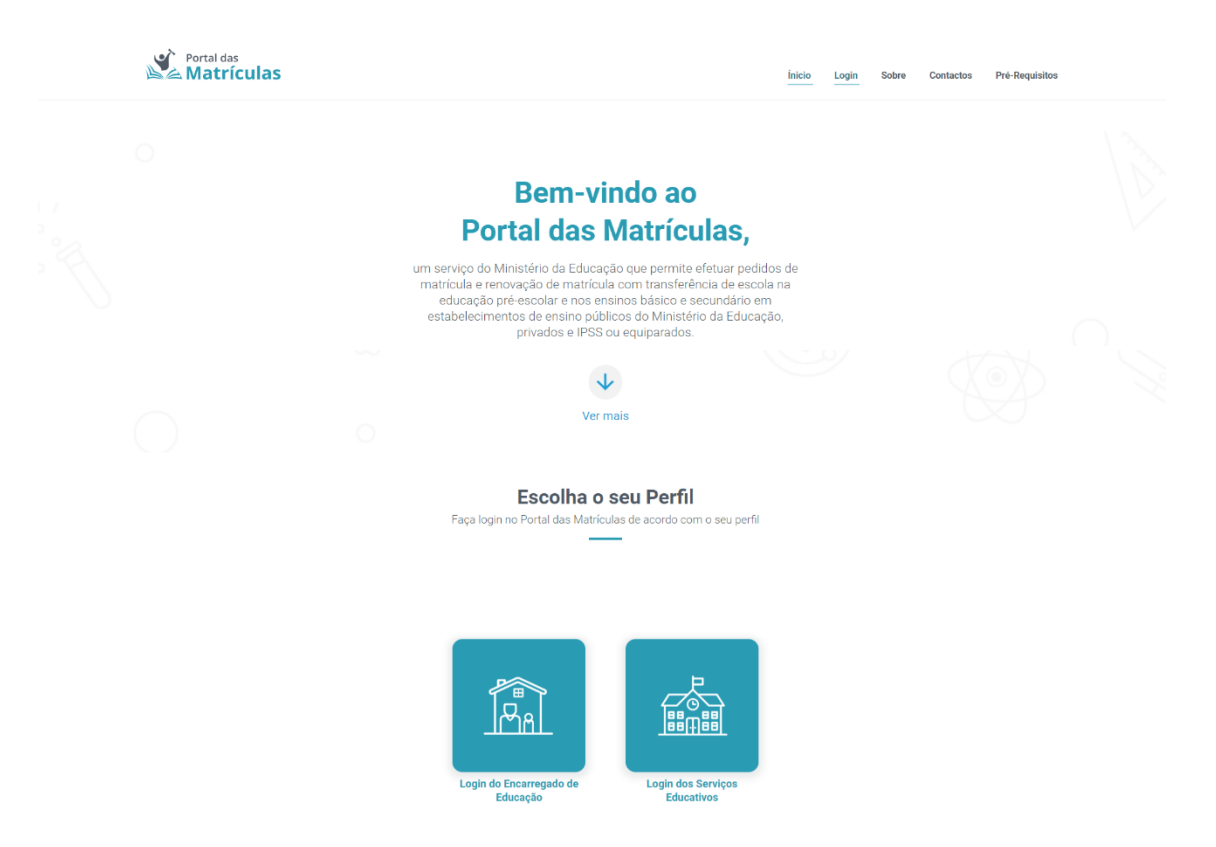

*Figura 1. PÁGINA DE ACESSO AO LOGIN*

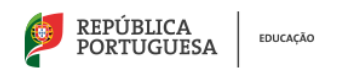

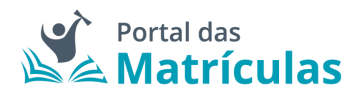

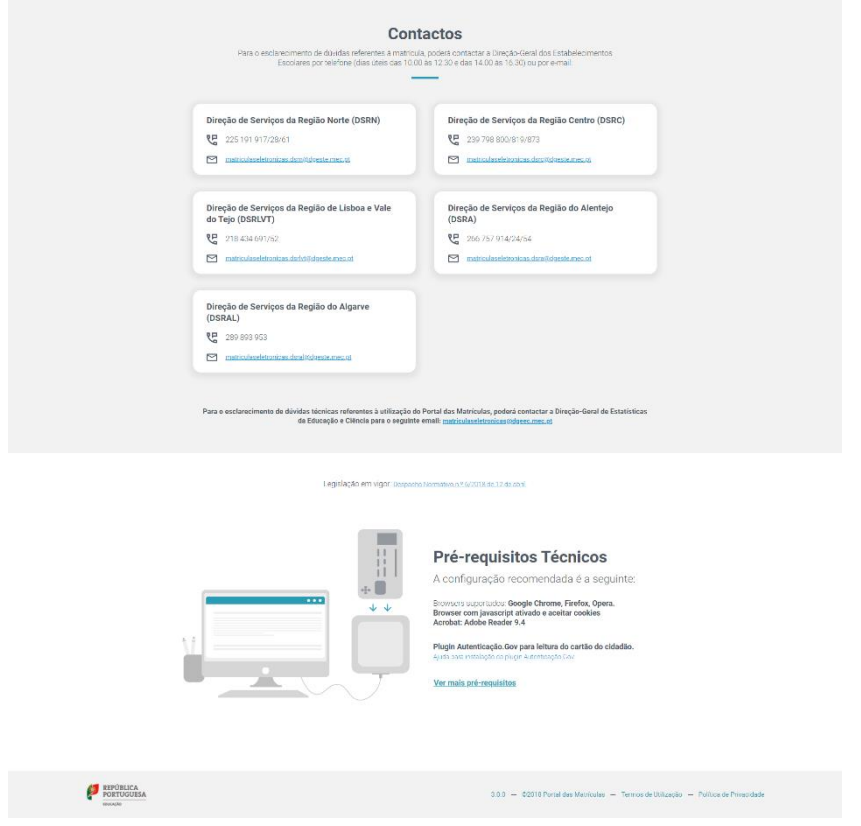

*Figura 2. ZONA DE CONTACTOS E PRÉ-REQUISITOS DA PÁGINA DE LOGIN*

**NOTA PRÉVIA:** Existem três formas de LOGIN: com o Login da Autoridade Tributária (Portal das Finanças); com a Chave Móvel Digital e com o Cartão do Cidadão.

No que concerne ao acesso e ao desempenho da aplicação, qualquer forma de LOGIN desempenha as suas funções.

Existem, contudo, diferenças, a saber:

- **Login com credenciais da Autoridade Tributária** – O/A encarregado/a de educação terá de preencher todos os campos de dados de identificação e morada, quer os próprios, quer os da criança ou jovem a matricular;

- **Login com Chave Móvel Digital** – Os campos de dados de identificação e morada do/a encarregado/a de educação já surgirão preenchidos na aplicação. Apenas terá de preencher os da criança ou jovem a matricular;

- **Login com Cartão de Cidadão** – Os campos de dados de identificação e morada do/a encarregado/a de educação já surgirão preenchidos na aplicação. Caso possua também o cartão de cidadão da criança ou jovem a matricular, estes campos também podem ser preenchidos automaticamente. Caso não possua apenas terá de preencher os da criança ou jovem a matricular.

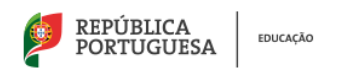

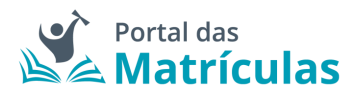

#### 1.3 Login com o Cartão de Cidadão

**NOTA PRÉVIA:** Antes de proceder à autenticação por esta via, deverá validar antecipadamente se o leitor está devidamente ligado e se o cartão está apto para leitura. Para tal, deverá abrir a aplicação autenticação GOV no seu computador e efetuar tais testes.

Deverá aceder à aplicação em https://portaldasmatriculas.edu.gov.pt/ e selecionar **Login de Encarregados/as de Educação.** Surgirá a página de opções de Login onde deverá escolher o da Autenticação GOV.PT:

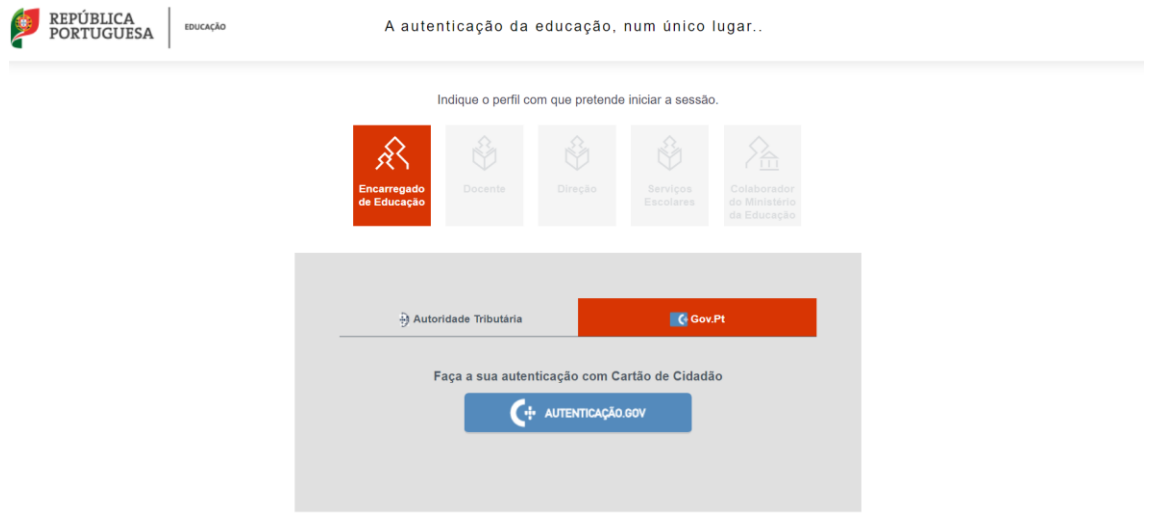

*Figura 13. PÁGINA DE LOGIN – Autenticação GOV.PT* 

De seguida, no topo da página selecione a opção **CARTÃO DO CIDADÃO**:

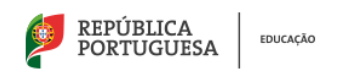

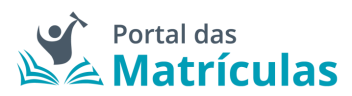

H AUTENTICAÇÃO.GOV

Faça a sua autenticação com :

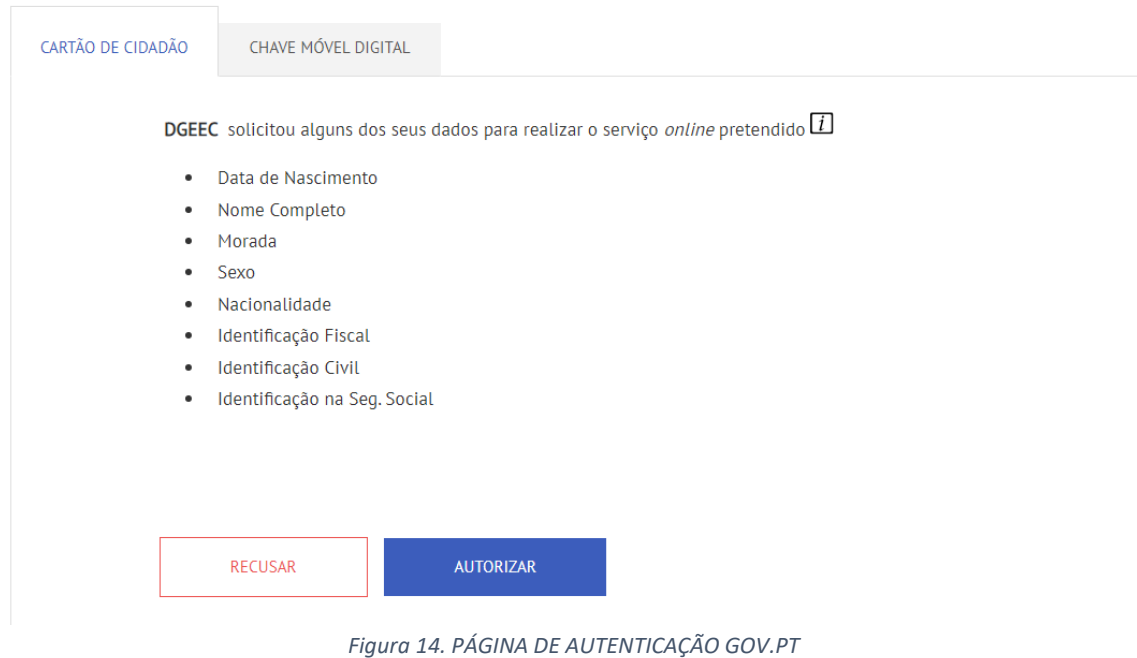

Terá, depois, de introduzir o seu código de 4 dígitos para autenticação:

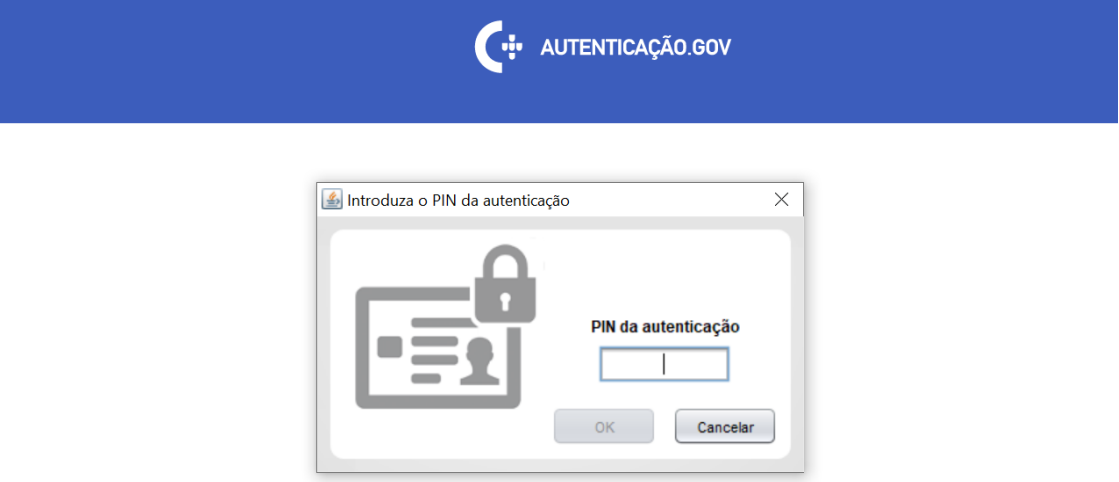

O processo de autenticação é um serviço da Identificação Eletrónica que permite confirmar a sua identidade,<br>facilitando o acesso online a vários serviços públicos. Saiba mais sobre a Identificação Eletrónica.

*Figura 15. PIN DE AUTENTICAÇÃO – CARTÃO DO CIDADÃO* 

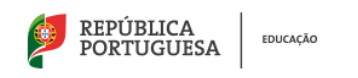

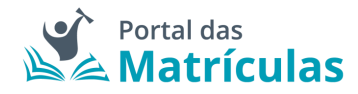

Ao clicar em confirmar será, pela última vez, convidado/a a confirmar os dados a enviar pelo Cartão do Cidadão para o Portal das Matrículas:

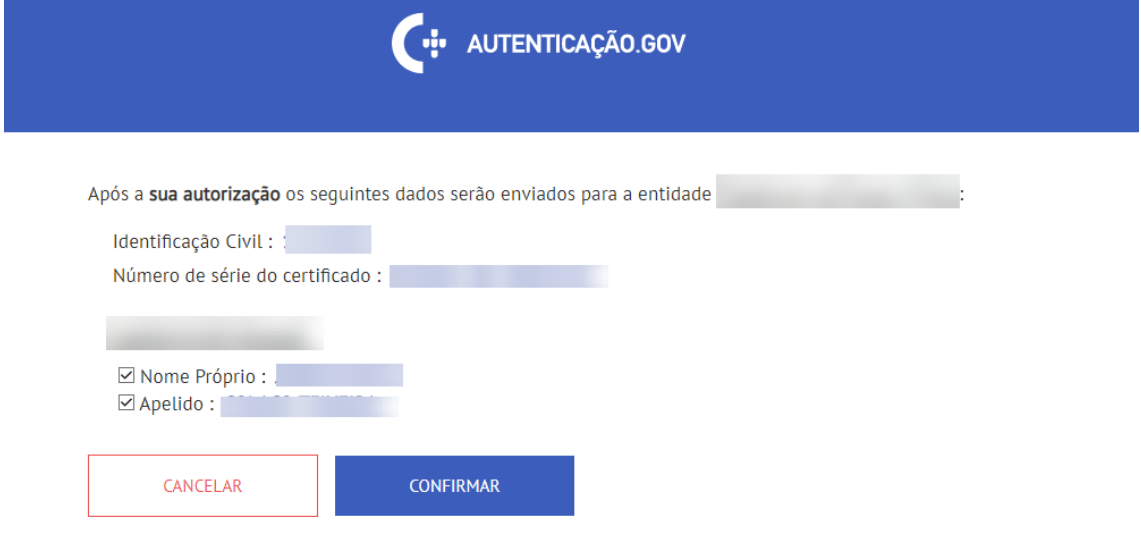

*Figura 16. PÁGINA DE CONFIRMAÇÃO FINAL - AUTENTICAÇÃO CHAVE MÓVEL DIGITAL*

Após conceder a autorização para a interconexão de dados, acederá à aplicação. **Antes do início do ano letivo 2020/2021 apenas poderá realizar Matrículas e Renovações.** Após o início do ano letivo já poderá solicitar Transferências de escola.

## Bem vindo, **EKHH SKDÇHKRBH**

Bem-vindo ao Portal das matrículas, um serviço do Ministério da Educação onde pode efetuar pedidos de matrícula e renovação, bem como a transferência de escola ao nível da educação pré-escolar e nos ensinos básicos e secundário em estabelecimentos de ensino públicos do Ministério da Educação, privados e IPSS ou equiparados.

Em caso de dúvidas técnicas referentes à utilização do Portal das Matrículas consulte o manual de utilizador disponibilizado. Caso as mesmas persistam poderá contactar a Direção-Geral de Estatísticas da Educação e Ciência através do seguinte e-mail: matriculaseletronicas@dgeec.mec.pt.

Escolha a sua aplicação

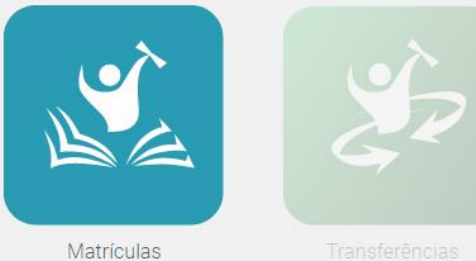

*Figura 17. PÁGINA DE BOAS VINDAS* 

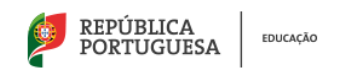

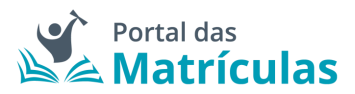

## <span id="page-7-0"></span>2. ÁREA DE APLICAÇÕES E DE NOTIFICAÇÕES

A fim de facilitar a navegação entre aplicações, esta área permanece acessível bastando clicar no ícone localizado no topo superior direito e selecionar para qual das aplicações pretende ser redirecionado.

A área de aplicações é uma área apresentada em todas as aplicações, uma vez que permite que a navegação seja realizada com facilidade, isto é, independentemente da escolha feita na página de entrada, é possível em qualquer momento alterar a aplicação escolhida. Para tal, só precisa de aceder à Área de Aplicações (ícone localizado no topo superior direito) e selecionar para qual das aplicações pretende ser redirecionado/a.

As opções existentes dentro da área de aplicações são as seguintes:

- **Portal das Matrículas:** aplicação para efetuar ou agir sobre pedidos de matrícula ou de renovação de matrícula para o próximo ano letivo;
- **Módulo de Transferências:** aplicação para criar e gerir pedidos de transferência. Este módulo encontra-se disponível a partir do início das atividades letivas e durante todo o ano letivo.

A área de notificações permite que o/a encarregado/a de educação seja notificado, de forma visual e apelativa, quando ocorrerem alterações ao nível das matrículas. Ao clicar no ícone "sino", localizado no canto superior direito do menu principal, é possível ver, resumidamente e de forma rápida, as alterações relevantes efetuadas nos respetivos processos de matrícula.

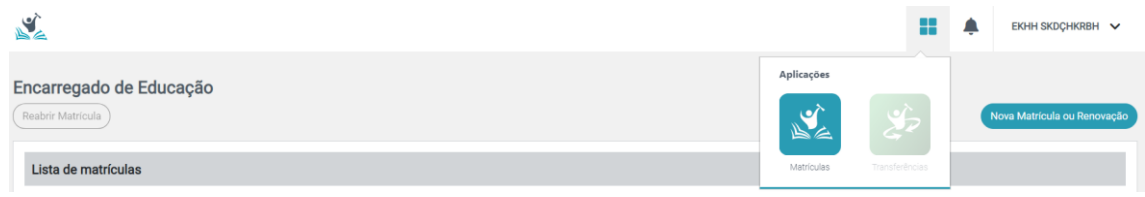

*Figura 18. ÁREA DE APLICAÇÕES* 

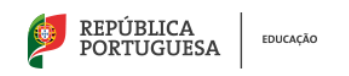

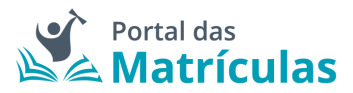

### <span id="page-8-0"></span>3. NOVA MATRÍCULA OU RENOVAÇÃO DE MATRÍCULA

Para realizar uma matrícula ou renovação de matrícula deverá clicar no botão "Nova Matrícula ou Renovação":

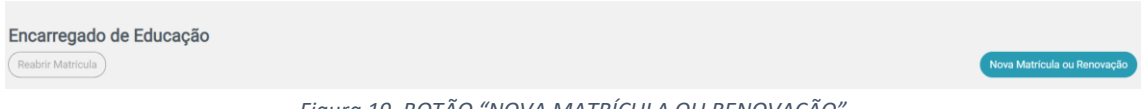

*Figura 19. BOTÃO "NOVA MATRÍCULA OU RENOVAÇÃO"* 

Para criar uma nova matrícula ou executar uma renovação de matrícula, deverá sempre percorrer os 6 passos abaixo identificados:

- 1. Consentimento
- 2. Dados do/a Encarregado/a de Educação
- 3. Dados Gerais do/a Aluno/a
- 4. Dados da Matrícula
- 5. Comprovativos
- 6. Confirmar dados

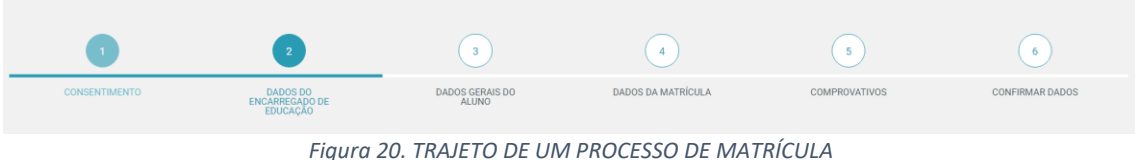

Pode, a qualquer momento, retroceder ou avançar entre estes passos, sem qualquer ordem pré-estabelecida.

#### <span id="page-8-1"></span>3.1 Consentimento

O primeiro passo para a criação de uma nova matrícula ou renovação é a Declaração do Consentimento para Recolha e Tratamento de Dados Pessoais, de preenchimento obrigatório pelo/a Encarregado/a de Educação. Esta declaração é constituída pelas seguintes autorizações:

- **Informação de recolha e tratamento de dados pessoais** campo de tomada de conhecimento genérico. Caso não esteja marcado o processo de matrícula ou renovação não pode ser conduzido de forma digital;
- **Autorização para o envio de comprovativo de matrícula** campo que determina se o/a Encarregado/a de Educação deseja ou não receber na sua caixa de correio eletrónico o comprovativo de matrícula ou renovação. Caso não possua uma caixa de correio eletrónica deve marcar a opção "Não autorizo";
- **Autorização para digitalização da fotografia do/a aluno/a** conjunto de três campos que determinam se o/a Encarregado/a de Educação autoriza ou não o envio da fotografia do/a educando/a para a constituição do respetivo processo na escola, para emissão de cartão escolar e para emissão de título de transporte escolar (vulgo passe

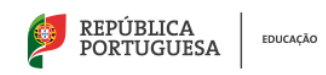

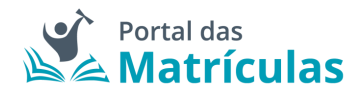

escolar). Caso não autorize pode ser-lhe solicitado pela escola de colocação tal fotografia;

- **Autorização para a Interconexão de dados pessoais** trata-se da interoperabilidade com a Segurança Social para a obtenção automática do escalão de abono de família e para a comunicação, caso aplicável, da prova escolar para o Portal Segurança Social Direta. Caso não conceda a autorização para a obtenção automática do escalão de abono de família, terá de introduzir manualmente esse escalão no decurso do processo de matrícula. Caso não autorize a comunicação da prova escolar e dela necessite, terá de a introduzir mais tarde no Portal Segurança Social Direta.
- **Autorização para a interconexão de dados para a Plataforma Mega, Manuais Escolares Gratuitos** – conjunto de dois campos que podem facilitar, caso autorizados, o acesso online a vouchers para a obtenção de manuais escolares gratuitos através da Plataforma Mega. Caso não autorize, terá de se deslocar à escola para poder aceder aos referidos vouchers. NOTA: só deve autorizar este campo se possuir TODOS os dados lá requeridos. Caso não possua todos esses dados, deve colocar "Não autorizo" de forma a poder realizar a matrícula ou a renovação de forma eletrónica.
- **Autorização da partilha de dados para a produção gratuita do Passe Escolar** conjunto de dados de pessoais que, além da fotografia atrás referida, em caso de autorização, possibilitam a emissão do passe escolar gratuito para os concelhos ou operadoras de transporte aderentes. Caso não autorizado e deseje receber o passe escolar poderá, posteriormente, vir a ser contactado/a para esse efeito, pela escola de colocação;
- **Autorização para recolha e tratamento de dados para fins estatísticos** conjunto de dados que são anualmente recolhidos pelos serviços centrais do Ministério da Educação para efeitos estatísticos oficiais. Caso não autorize, não será recolhida a informação requerida.

Quando todos campos estiverem preenchidos, poderá clicar no botão "Seguinte" para passar ao passo seguinte: o do fluxo de criação de matrícula ou de renovação. Caso não responda a todas as autorizações presentes no consentimento, não conseguirá prosseguir para os restantes passos da criação de uma nova matrícula ou renovação.

De notar que os consentimentos são reversíveis, até ao momento da submissão da matrícula. Quando a matrícula é submetida já não se poderão reverter os consentimentos anteriormente concedidos, uma vez que o ato de submissão conduz à realização de outros automatismos, atrás identificados.

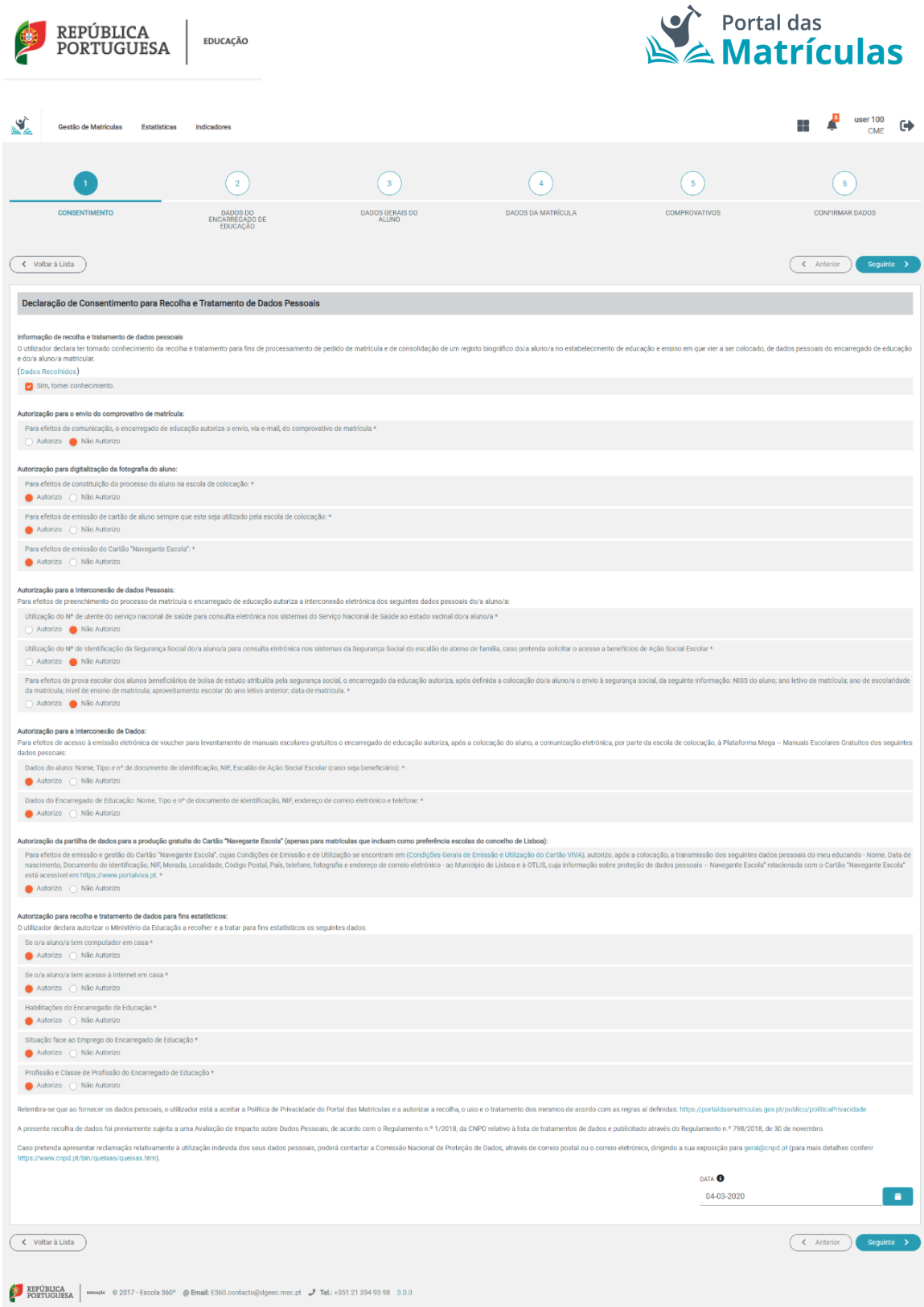

*Figura 21. PÁGINA DE RECOLHA DE CONSENTIMENTOS*

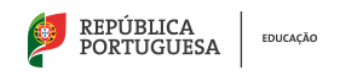

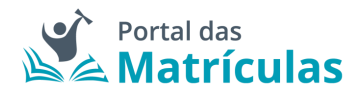

#### <span id="page-11-0"></span>3.2 Dados do/a Encarregado/a de Educação

O segundo passo para a criação de uma nova matrícula ou renovação é o preenchimento dos dados relativos ao/à Encarregado/a de Educação da criança ou estudante para o qual está a ser efetuado o pedido de matrícula ou renovação.

Os dados encontram-se organizados por:

• **Dados do/a Encarregado/a de Educação** – Estes dados poderão ser obtidos pela leitura do Cartão de Cidadão, devolvidos pela chave móvel digital, ou preenchidos manualmente. Nota: A informação obtida a partir do Cartão de Cidadão ou da Chave Móvel Digital não é suscetível de alteração.

Caso preencha de forma manual, os campos pedidos são os seguintes:

- o Nome completo;
- o País de nascimento;
- o Nacionalidade;
- o Data de Nascimento.

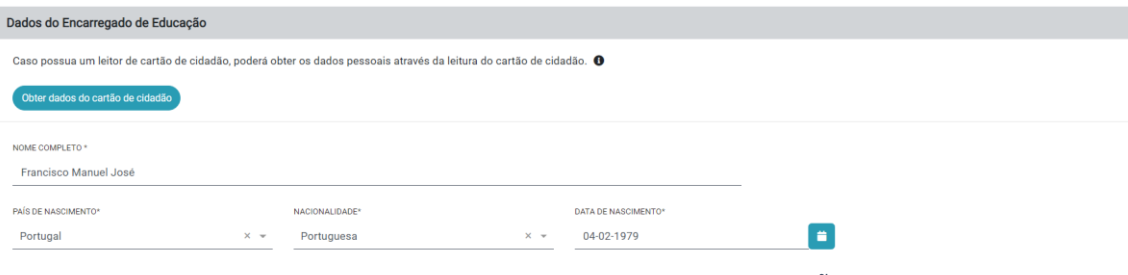

*Figura 22. DADOS DO/A ENCARREGADO/A DE EDUCAÇÃO*

• **Identificação** – Os dados de identificação do/a Encarregado/a de Educação, à semelhança dos do campo anterior, também poderão ser obtidos pela leitura do Cartão de Cidadão, devolvidos pela Chave Móvel Digital, ou preenchidos manualmente.

| Identificação                                                             |                                                                   |                                                |
|---------------------------------------------------------------------------|-------------------------------------------------------------------|------------------------------------------------|
| DOCUMENTO DE IDENTIFICAÇÃO*<br>Bilhete de Identidade                      | Nº DE DOCUMENTO DE IDENTIFICAÇÃO *<br>11554064<br>$\times$ $\sim$ | DÍGITO DE CONTROLO *<br>4                      |
| Nº DE IDENTIFICAÇÃO FISCAL *<br>223373362                                 | Nº DE SEGURANÇA SOCIAL<br>10732014980                             | Nº DE CAIXA GERAL DE APOSENTAÇÕES <sup>O</sup> |
| HABILITAÇÕES E PROFISSÃO<br>FORMAÇÃO ACADÉMICA *<br>Licenciatura<br>$x -$ |                                                                   |                                                |

*Figura 23. IDENTIFICAÇÃO DO/A ENCARREGADO/A DE EDUCAÇÃO*

Nesta seção, o primeiro campo refere-se ao tipo de documento de identificação do/a Encarregado/a de Educação e estão previstos os seguintes tipos de documento:

▪ Cartão de Cidadão ou Bilhete de Identidade para Documento de Identificação Civil;

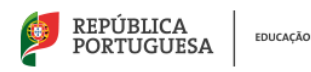

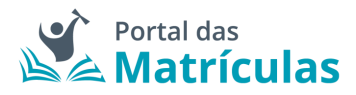

- Número de Identificação Civil
- Passaporte;
- Autorização de Residência que abrange os seguintes tipos:
	- o Certificado de registo de cidadão da UE;
	- o Cartão de residência permanente de cidadão da UE;
	- o Cartão de residência de familiar de cidadão da UE;
	- o Cartão de residência permanente de familiar de cidadão da UE;
	- o Título de Residência;
	- o Título de Refugiado (PIR);
	- o Cartão do Ministério dos Negócios Estrangeiros.

De seguida, é solicitado o número do documento de identificação e no caso de se tratar de um Cartão de Cidadão ou um Bilhete de identidade, os respetivos dígitos de controlo. São ainda solicitados, a título facultativo, o NIF, o NISS ou o Nº da Caixa Geral de Aposentações, este último para Encarregados/as de Educação inscritos/as na Caixa Geral de Aposentações.

**NOTA IMPORTANTE:** Caso tenha autorizado:

- a interconexão de dados com a Segurança Social, o preenchimento do NISS será obrigatório de forma a que essa comunicação ocorra;

- a interconexão de dados com o MEGA (Manuais Escolares), o preenchimento do NIF será obrigatório de forma a que essa comunicação ocorra.

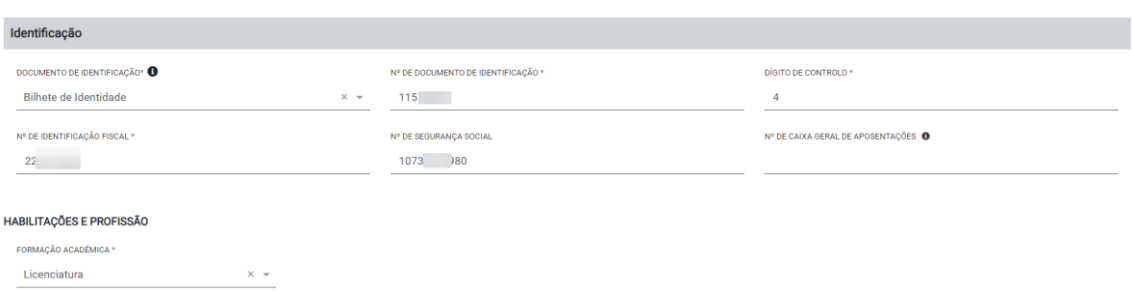

*Figura 24. DADOS DE IDENTIFICAÇÃO DO/A ENCARREGADO/A DE EDUCAÇÃO*

• **Contactos e Morada** – O campo "Morada", de preenchimento obrigatório, poderá ser preenchido manualmente ou por leitura do Cartão de Cidadão. No caso de a morada ser obtida por leitura do Cartão de Cidadão, não poderá ser alterada e não será exigido comprovativo de morada. É obrigatório o fornecimento de pelo menos um contacto telefónico, telemóvel ou número de telefone da residência. No caso de ter autorizado o envio do comprovativo de matrícula, via e-mail, o campo email deverá ser preenchido com um email válido.

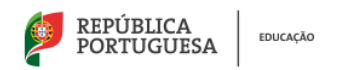

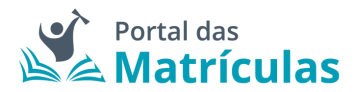

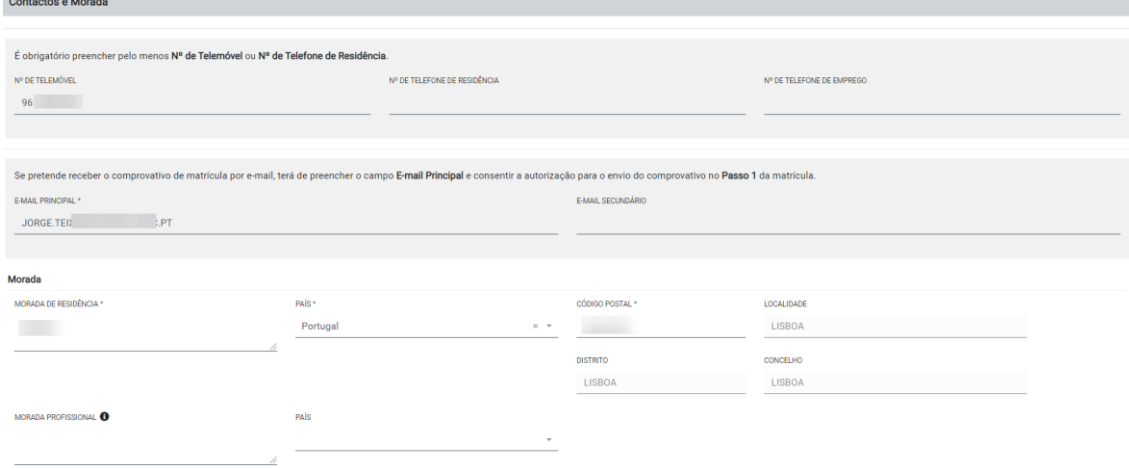

#### *Figura 25. CONTACTOS E MORADA DO/A ENCARREGADO/A DE EDUCAÇÃO*

**NOTA IMPORTANTE:** Caso tenha introduzido a morada manualmente ser-lhe-á solicitado, no último passo, o comprovativo de morada que poderá ser obtido no Portal das Finanças (Autoridade Tributária).

Nesta página serão também recolhidos dados para fins estatísticos, nomeadamente, as habilitações académicas e profissão do/a Encarregado/a de Educação. No entanto, os campos só serão apresentados se tiver autorizado a recolha e tratamento dos mesmos.

Após preenchimento de todos os campos obrigatórios e a informação opcional que desejar, clique no botão "Seguinte".

**NOTA IMPORTANTE:** Apenas neste momento acabou de gerar um identificador de matrícula. Isto significa que pode sair e voltar a entrar, com a mesma forma de autenticação, pois os seus dados ficam guardados para prosseguir com o processo num tempo futuro, caso assim o deseje.

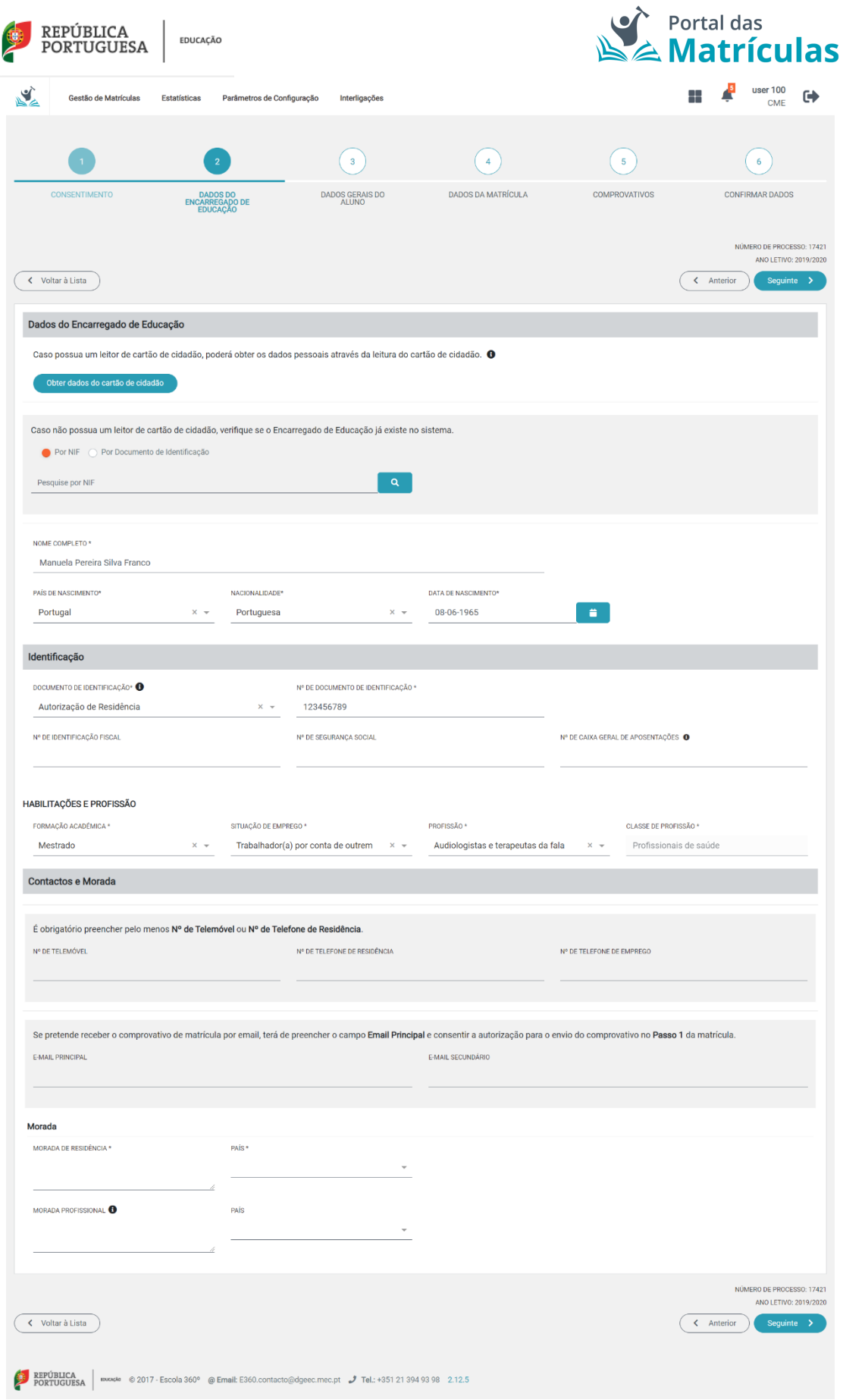

*Figura 26. VISÃO GERAL DO SEGUNDO PASSO: ECRÃ DE DADOS DO/A ENCARREGADO/A DE EDUCAÇÃO*

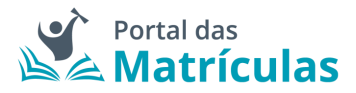

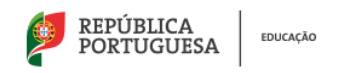

#### <span id="page-15-0"></span>3.3 Dados Gerais do/a Aluno/a

No terceiro passo são recolhidos os dados de identificação da criança ou aluno/a e outras informações necessárias para a consolidação do seu registo biográfico no estabelecimento de educação e ensino em que vier a ser colocado/a. A obrigatoriedade de preenchimento de alguns destes campos depende dos consentimentos dados no primeiro passo.

Os dados do/a Aluno/a encontram-se organizados por:

• **Dados de Identificação do/a Aluno/a** – Os dados de identificação da criança ou aluno/a podem ser obtidos pela leitura do Cartão de Cidadão ou introduzidos manualmente. Nesta página deve também ser identificado o tipo de relação do/a Encarregado/a de Educação com o/a aluno/a e em que condição é Encarregado/a de Educação. A fotografia da criança ou aluno/a será exigida se na página de "Consentimentos" tiver autorizado a digitalização da fotografia do/a aluno/a para algum dos fins aí listados.

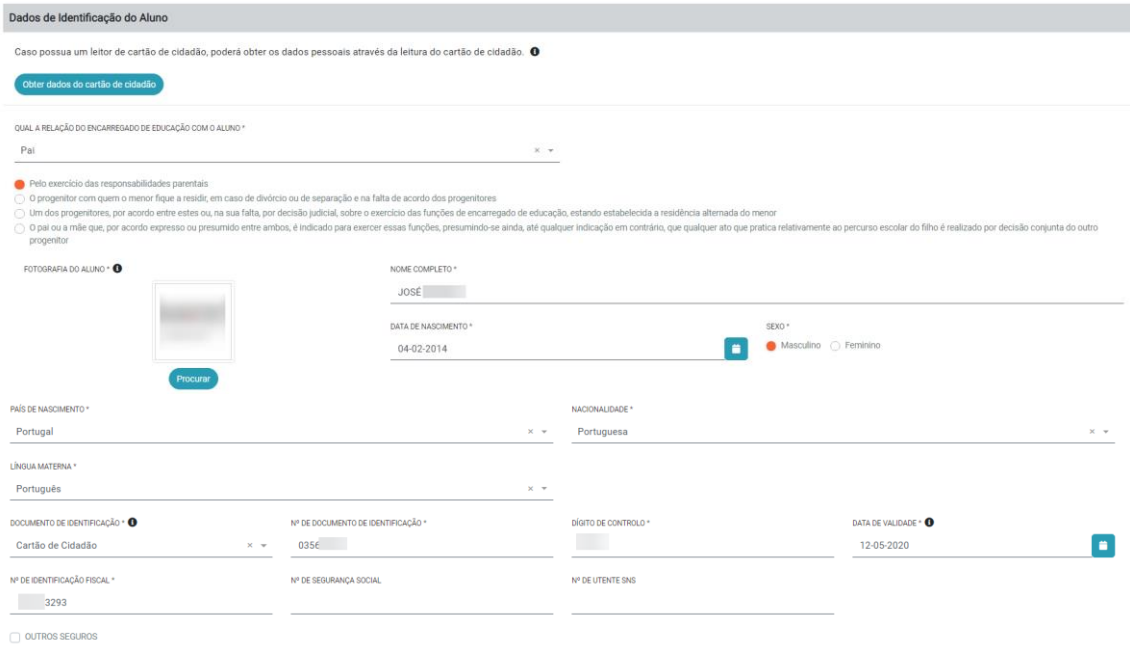

#### *Figura 27. DADOS DE IDENTIFICAÇÃO DO/A ALUNO/A*

**NOTA IMPORTANTE:** A fotografia deverá ter as características tipo-passe: recente, a cores, com fundo liso e abranger apenas a face da criança. Não serão contempladas fotografias digitalizadas no canto de uma folha A4, nem fotografias com má qualidade.

• **Contatos e Morada –** O campo "Morada Principal", de preenchimento obrigatório, pode ser preenchido através da leitura do Cartão de Cidadão, manualmente ou pressionando o botão "Copiar Morada de Encarregado/a de Educação".

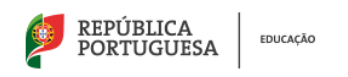

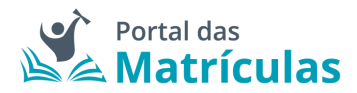

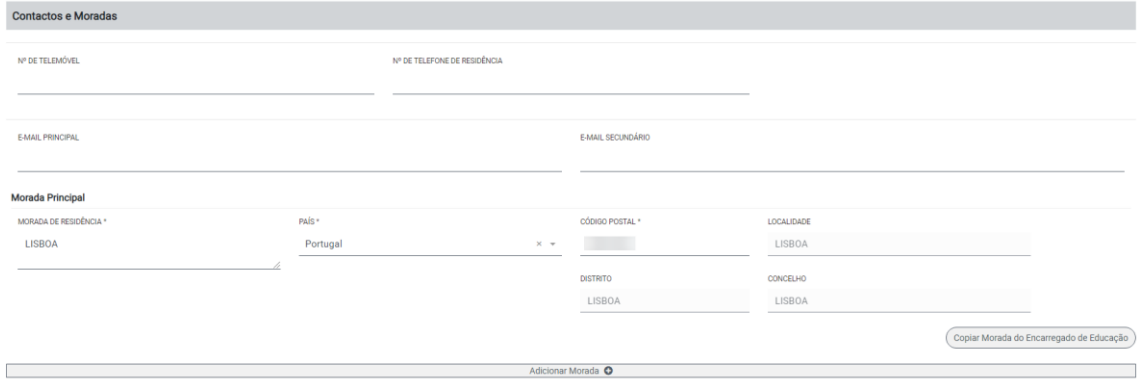

*Figura 28. CONTACTOS E MORADA DO/A ALUNO/A*

**NOTA IMPORTANTE:** Apenas os campos da morada são obrigatórios. De ressalvar que existe uma funcionalidade para copiar a morada do/a Encarregado/a de Educação e que é, também, possível a adição de uma morada secundária.

• **Abono de Família** – Caso tenha autorizado a interconexão de dados com a Segurança Social não precisará de preencher nada neste campo. Caso não tenha autorizado essa interconexão de dados, trata-se de um campo de preenchimento obrigatório.

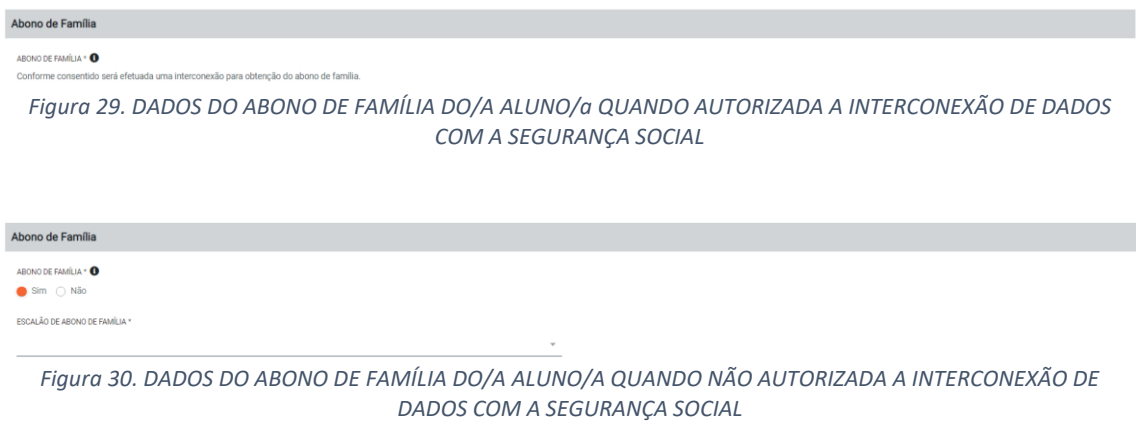

• **Saúde** – A pergunta "O/A aluno/a tem as vacinas em dia?" é de resposta obrigatória. Depois da colocação, e se tal for solicitado pela escola, o/a Encarregado/a de Educação deverá, posteriormente, fazer prova da informação prestada.

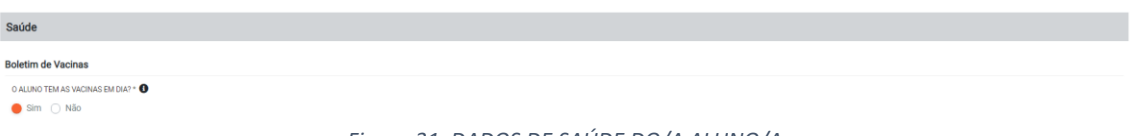

*Figura 31. DADOS DE SAÚDE DO/A ALUNO/A*

• **Necessidades Específicas** – Campo de preenchimento obrigatório referente à situação do/a aluno/a relativamente ao Decreto-lei nº 54/2018, de 6 de julho. Serão apresentados mais ou menos questões de acordo com as respostas dadas.

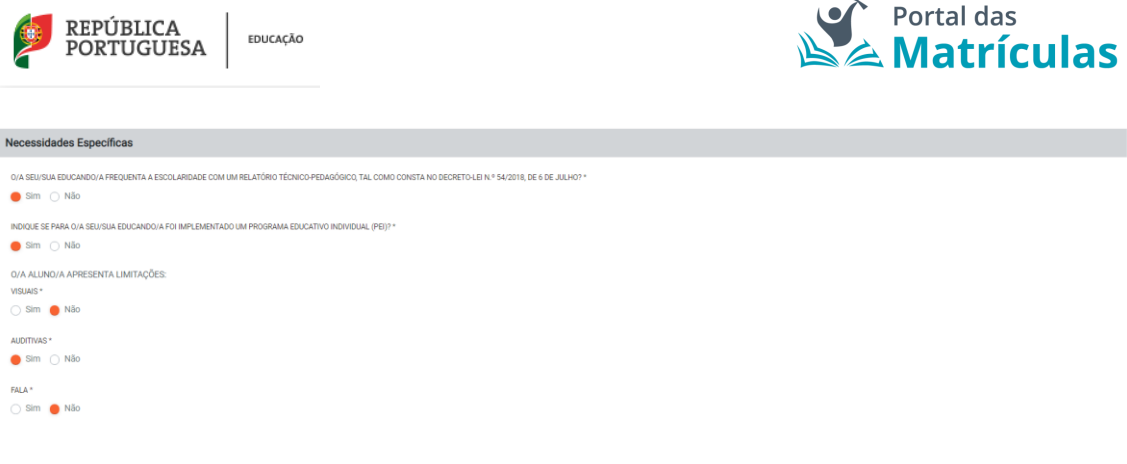

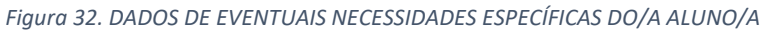

• **Informações Complementares** - Neste campo são recolhidos alguns dados para fins estatísticos. No entanto, o mesmo só será apresentado se tiver autorizado a recolha e tratamento dos mesmos. Caso não tenha autorizado, nada lhe será perguntado nesta seção.

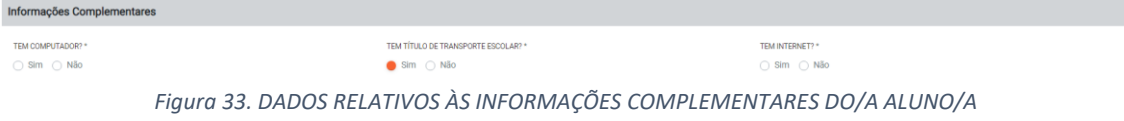

• **Filiação** – Neste campo é recolhida, para fins estatísticos, informação referente às habilitações literárias dos progenitores da criança ou aluno/a. Apesar de se tratar de uma pergunta obrigatória para efetivação do processo de matrícula, caso não deseje responder ou sejam dados que não possua ou não existam deverá assinalar a opção "Não Responde" de forma a prosseguir.

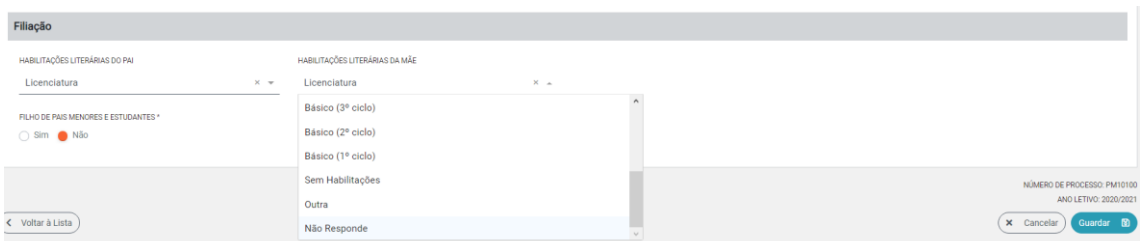

*Figura 34. INFORMAÇÃO RELATIVA À FILIAÇÃO DO/A ALUNO/A*

• **Filho de menores estudantes -** Campo de preenchimento obrigatório em pedidos de matrícula para a educação Pré-escolar. No caso de a resposta ser "Sim" serão apresentados campos relativos ao parentesco e identificação do/a progenitor/a menor e à sua condição de Estudante, nomeadamente, o nível de Ensino, a escola que frequenta e o n.º de aluno/a.

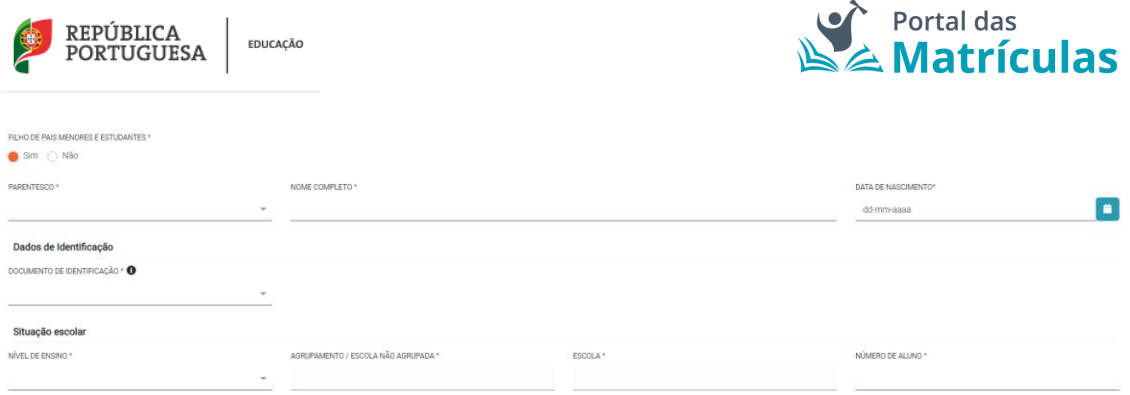

*Figura 35. INFORMAÇÃO RELATIVA A UM ALUNO FILHO/A DE MENORES E ESTUDANTES*

Após preenchimento de todos os campos obrigatórios e a informação opcional que desejar, clique no botão "Seguinte".

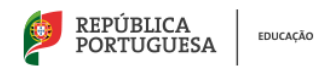

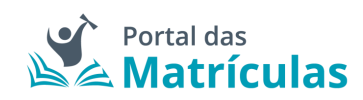

L.

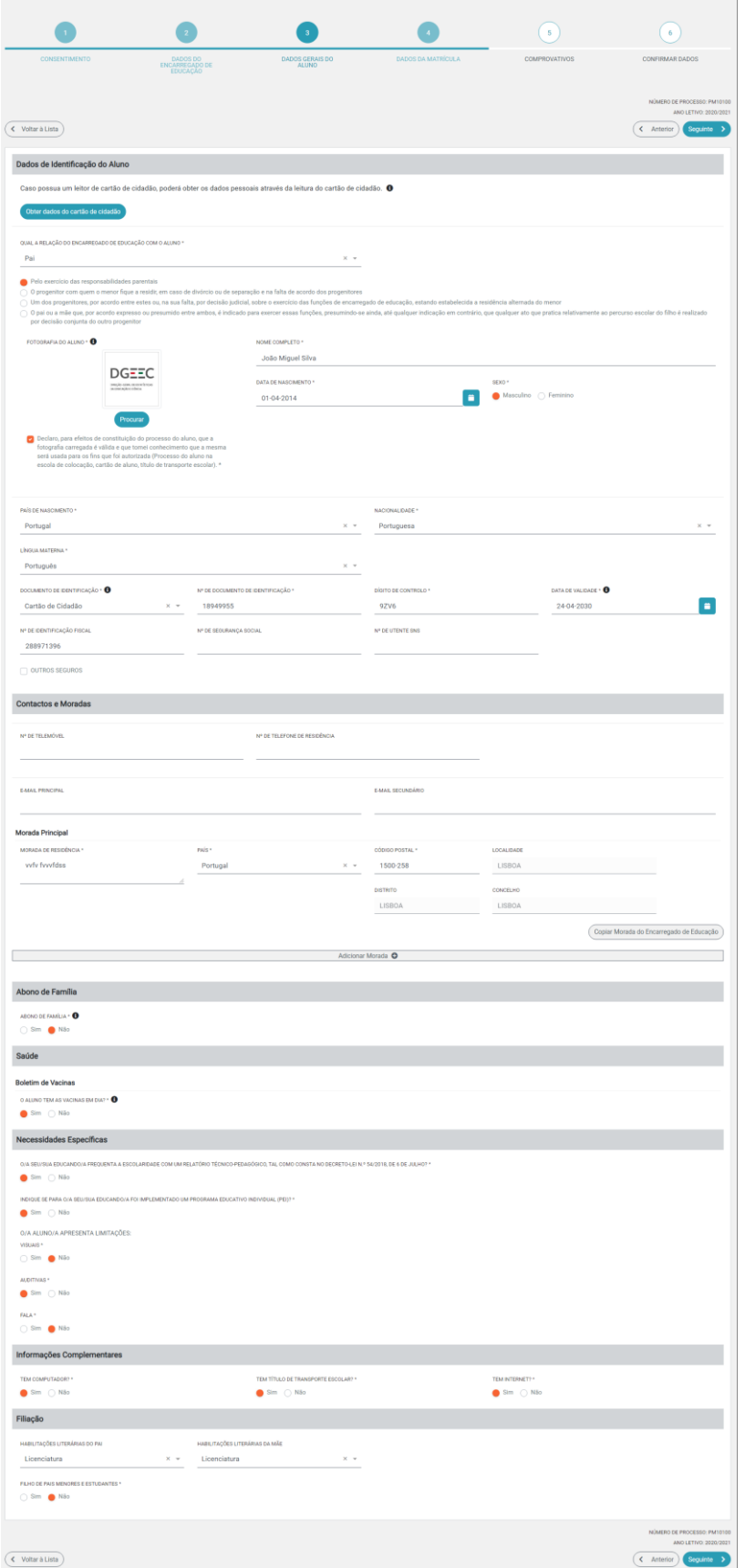

*Figura 36. VISÃO GERAL DO TERCEIRO PASSO: ECRÃ DE DADOS DE ALUNO/A*

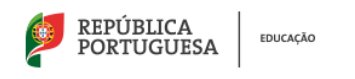

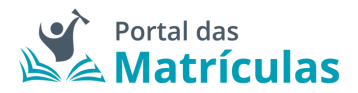

#### <span id="page-20-0"></span>3.4 Dados da Matrícula

Neste passo será recolhida informação referente à situação da criança ou aluno/a no ano anterior e no ano letivo em que se pretende matricular.

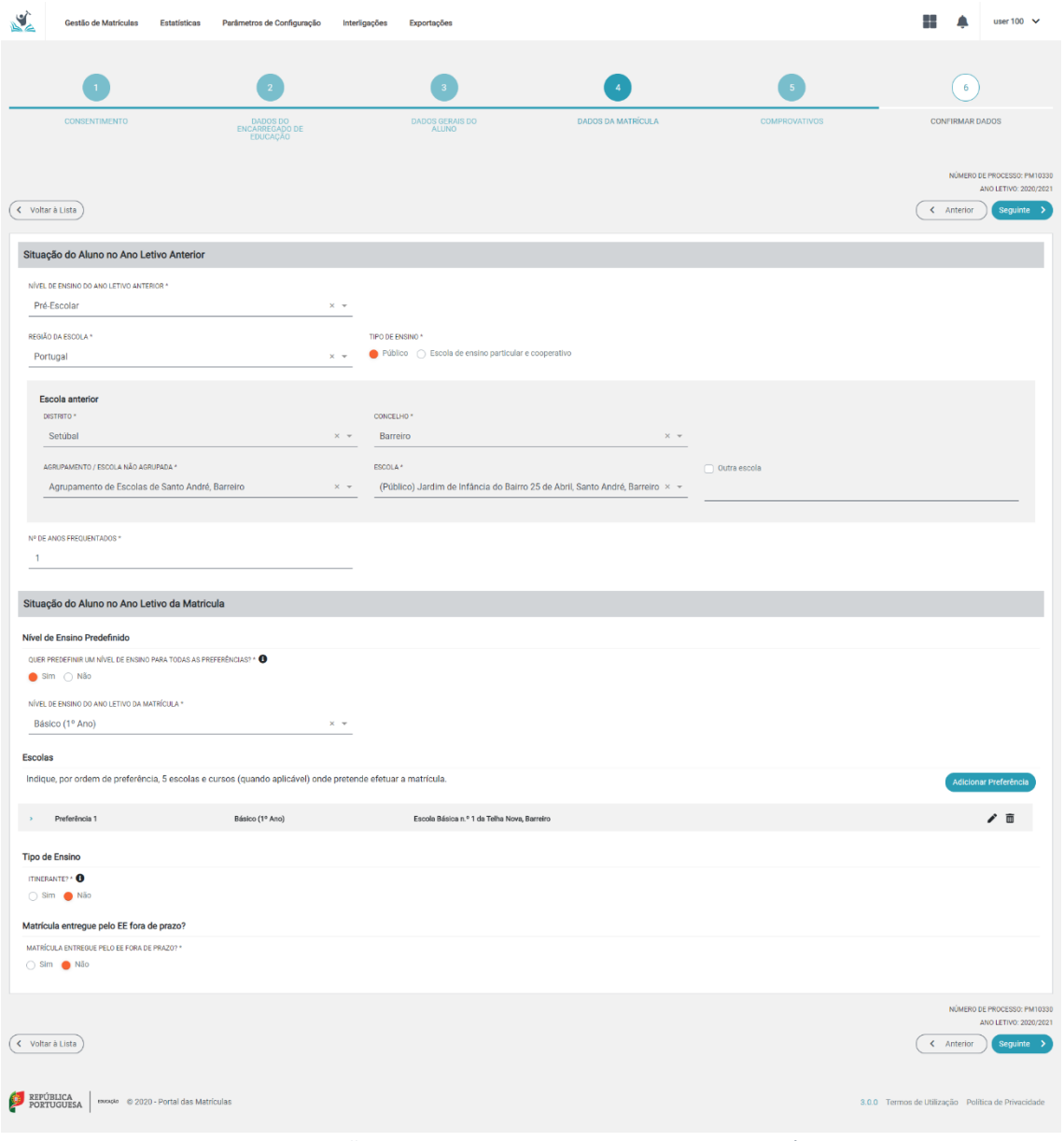

*Figura 37. VISÃO GERAL DO QUARTO PASSO: DADOS DA MATRÍCULA*

Esta página encontra-se organizada em duas áreas distintas:

- Situação da criança ou aluno/a no ano letivo anterior;
- Pedido de Matrícula.

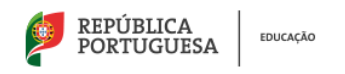

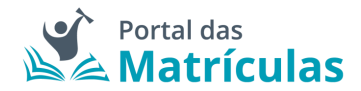

#### <span id="page-21-0"></span>3.4.1 Situação do/a Aluno/a no Ano Letivo Anterior

Nesta área é recolhida informação sobre a situação da criança ou aluno/a no ano letivo anterior àquele em que se pretende matricular. Deverá ter especial atenção no preenchimento destes campos, pois a área seguinte disponibilizará os campos de acordo com a informação aqui inserida.

Nesta área são de preenchimento obrigatório os seguintes campos:

- Nível de ensino do ano anterior Tendo em conta a data de nascimento da criança ou aluno/a, a caixa de seleção do nível de ensino mostra as opções de nível de ensino possíveis para a criança ou aluno/a em questão no ano letivo anterior.
- Região da escola Indicação da localização da geográfica da escola frequentada no ano letivo anterior:
	- o Portugal (Continental);
	- o Região Autónoma dos Açores;
	- o Região Autónoma da Madeira;
	- o Estrangeiro.
- Tipo de ensino Quando a escola frequentada no ano letivo anterior se situa em Portugal Continental deverá ser indicado se a mesma pertence ao ensino Público ou se é uma Escola de ensino Particular e Cooperativo. Da resposta a esta pergunta depende a lista de escolas apresentadas para seleção no campo seguinte.
- Escola anterior A fim de limitar a lista de escolas a apresentar no campo "Escola", deverão ser preenchidos os campos "Distrito", "Concelho" e, por fim, "Agrupamento/Escola não Agrupada". No caso de a escola frequentada no ano letivo anterior não se encontrar na lista, como é o caso de algumas creches que não constam na rede escolar, deverá assinalar o campo "Outra escola" e escrever o nome da escola.
- N.º anos frequentados Indicação do número de anos que a criança ou aluno/a frequentou a escola indicada.

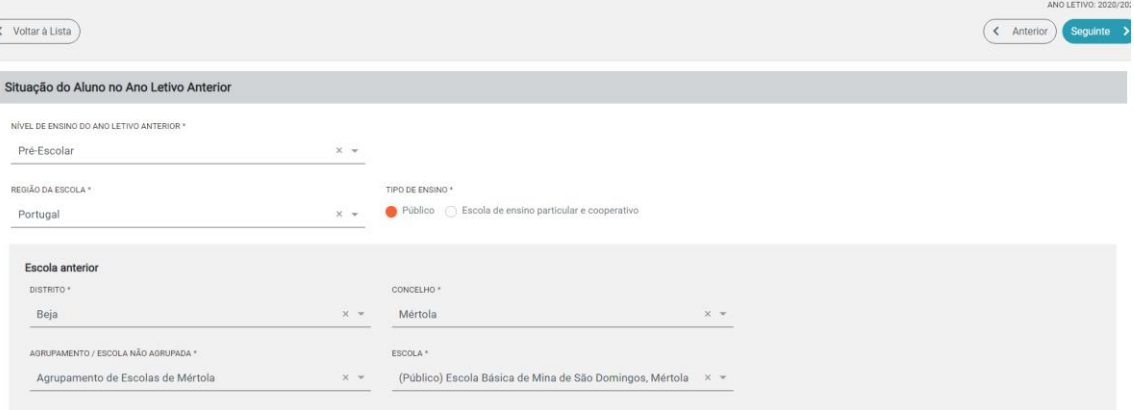

*Figura 38. SITUAÇÃO DO/A ALUNO/A NO ANO LETIVO ANTERIOR*

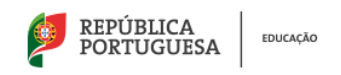

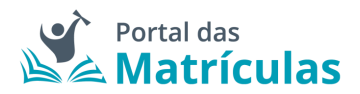

#### 3.5 Comprovativos

Neste passo, e de acordo com a informação inserida no pedido de matrícula, o/a Encarregado/a de Educação poderá necessitar de anexar documentos obrigatórios de modo a que os Serviços Escolares possam validar/confirmar a informação indicada aquando a análise/validação da matrícula:

- **Comprovativo do Local de Trabalho do/a Encarregado/a de Educação:** Será exigido sempre que o/a Encarregado de Educação pretenda utilizar a sua morada profissional como critério de seriação em alguma das preferências;
- **Comprovativo de Residência do/a Encarregado/a de Educação:** Não é exigido quando a morada for preenchida automaticamente por leitura do Cartão de Cidadão, ou quando não pretender usar a morada como critério de seriação em nenhuma das preferências. Caso solicitado, deverá anexar a Certidão de Domicílio Fiscal que pode ser obtida no Portal das Finanças, acedendo à sua área reservada, em "Os Seus Serviços"> "Obter"> "Certidões"> "Efetuar Pedido" selecionar "Domicílio Fiscal" e "Confirmar".);
- **Comprovativo de Abono de Família:** Será exigido sempre que não autorize a utilização do Nº de Identificação da Segurança Social do/a aluno/a para consulta eletrónica nos sistemas da Segurança Social do escalão de abono de família e pretenda solicitar o acesso a benefícios de Ação Social Escolar.
- **Comprovativo de Constituição de Agregado Familiar:** Últimos dados relativos à composição do agregado familiar validados pela Autoridade Tributária. Será exigido sempre que o/a Encarregado/a de Educação:
	- o o seja, por mera autoridade de facto ou por delegação;
	- o declare que a criança ou aluno a matricular tem irmãos/irmãs ou outras crianças ou alunos/as pertencentes ao mesmo agregado familiar a frequentar algum dos estabelecimentos de educação e de ensino pretendidos;

No primeiro caso, qualquer das prioridades relativas à morada de residência ou profissional do/a Encarregado/a de Educação só são operativas na condição do/a aluno/a efetivamente residir com o/a encarregado/a de educação. No segundo caso, é necessário fazer prova

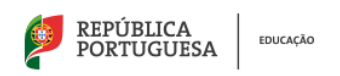

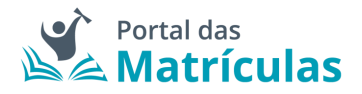

de que os irmãos/irmãs ou outras crianças ou alunos pertencem ao mesmo agregado familiar para operacionalizar esta prioridade.

- **Comprovativo de Necessidades Específicas:** Se a criança ou aluno/a frequenta a escolaridade com um relatório técnico-pedagógico, tal como consta no Decreto-Lei N.º 54/2018, de 6 de julho deverá ser apresentado o comprovativo;
- **Comprovativo de Itinerante:** acesso ao estatuto de aluno/a itinerante sempre que o/a Encarregado/a de Educação comprove a sua situação profissional de itinerância (cartão de feirante, de profissional de atividades circenses, comprovativo de profissional itinerante, etc.);
- **Comprovativo de Declaração de Vaga:** Comprovativo de existência de vaga em escola do Ensino Artístico Especializado, ou de Inscrição para realização de provas de aptidão;
- **Comprovativo de Habilitações:** Candidatos/as oriundos/as de estabelecimentos das Escolas Portuguesas no estrangeiro, das regiões autónomas ou em escolas que não constem da rede escolar deverão anexar um certificado de habilitações ou outro comprovativo das habilitações adquiridas no sistema educativo português.

Em suma, ao autorizar ou não as interconexões de dados, o número de comprovativos a anexar pode diminuir. São no máximo 8 e no mínimo 0.

Depois de anexar ou validar os comprovativos, deverá guardar as alterações e carregar no botão "Seguinte" que o/a conduzirá ao passo seguinte.

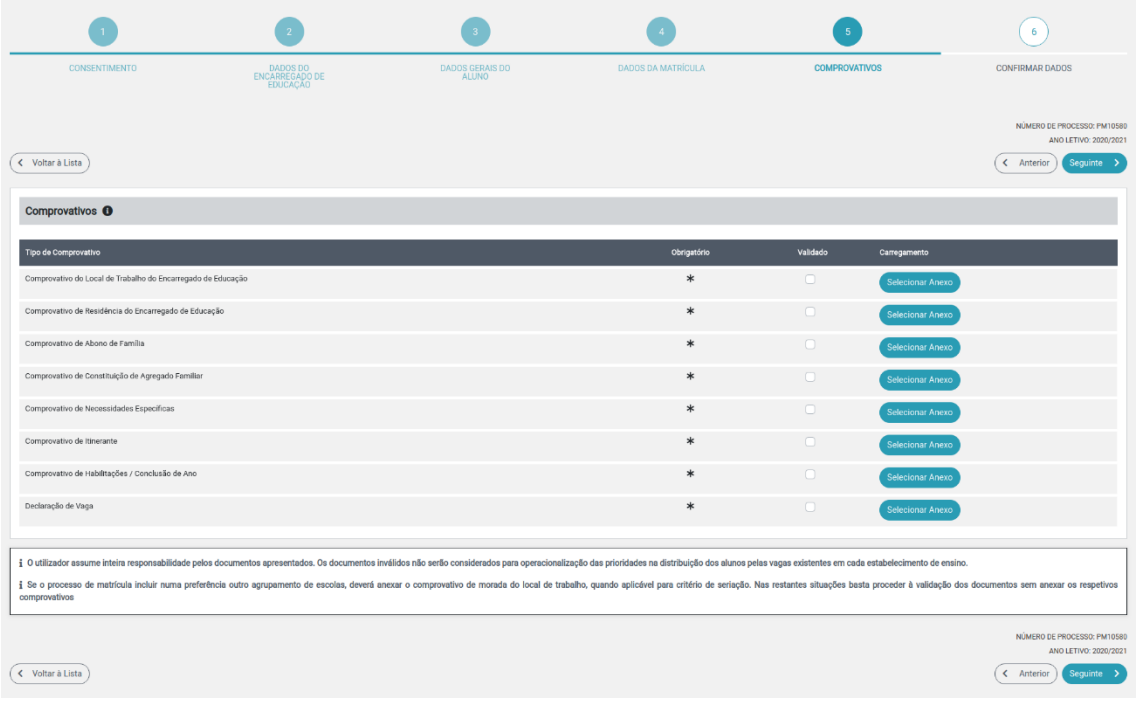

*Figura 59. VISÃO GERAL DO QUINTO PASSO PARA A CRIAÇÃO DE UMA NOVA MATRÍCULA: COMPROVATIVOS*

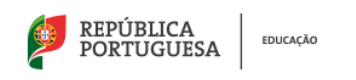

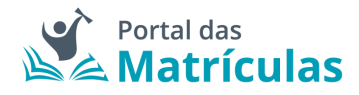

#### 3.6 Confirmar dados

O sexto e último passo do fluxo de criação de uma matrícula é a confirmação dos dados preenchidos em todos os passos do processo de criação de matrícula.

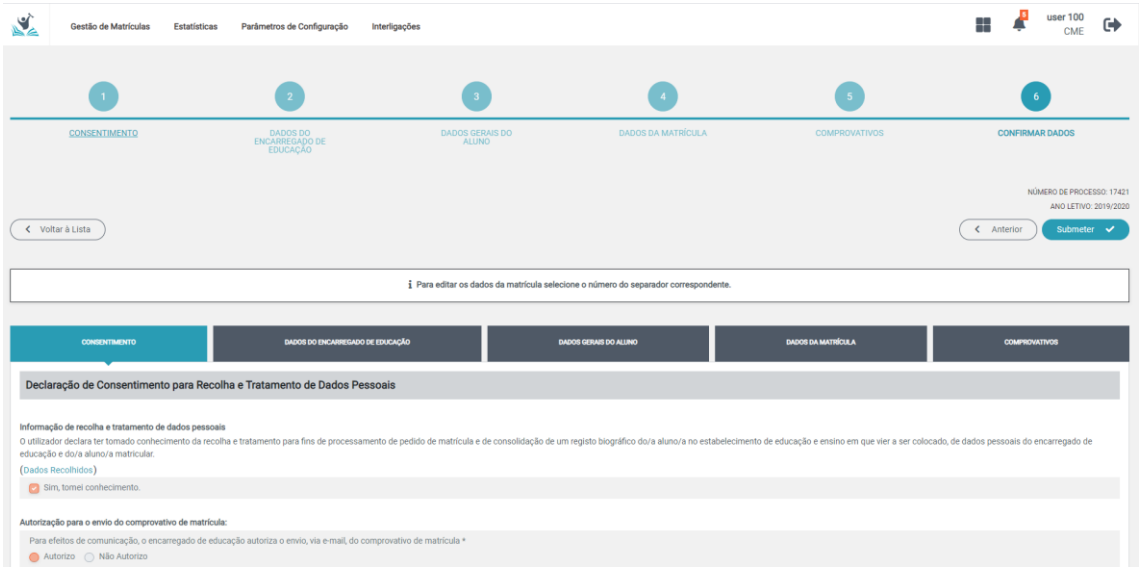

*Figura 60. VISÃO GERAL DO SEXTO PASSO PARA A CRIAÇÃO DE UMA NOVA MATRÍCULA: CONFIRMAR DADOS*

A partir do momento em que todos os passos foram preenchidos e ultrapassados, a barra superior de acompanhamento do fluxo fica preenchida a azul e, caso queira validar e/ou editar alguma informação introduzida anteriormente, pode selecionar o número correspondente à área pretendida sem ser necessário utilizar o botão "Anterior".

Neste ecrã são visíveis duas barras:

- A barra superior de acompanhamento do fluxo onde estão numerados, dentro de um circulo azul, os passos de criação da matrícula permite, no caso de se pretender efetuar qualquer alteração à matricula, selecionando o número correspondente ao passo onde se pretendem alterar dados, editar esses dados e efetuar as alterações pretendidas.
- A barra inferior em que a designação dos campos se apresenta dentro de um retângulo sem numeração apenas permite a consulta à informação preenchida sem hipótese de edição.

**NOTA IMPORTANTE**: Os dados da matrícula só são editáveis quando o pedido se encontra no estado "Por enviar".

Contudo, é necessário ter em atenção que algumas alterações poderão ter implicações no pedido já preenchido e os dados preenchidos em campos relacionados com o que foi alterado podem ser apagados ou poderão ser exigidos novos comprovativos.

#### 3.6.1. Editar informação da Matrícula

Após o preenchimento completo dos passos da matrícula (o fluxo passo-passo torna-se azul à medida que vai ficando completo), terá a possibilidade de saltar diretamente para o ecrã com

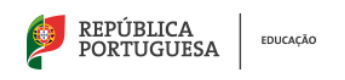

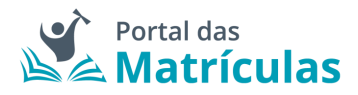

passos completamente preenchidos selecionando, na barra numérica que acompanha o fluxo de criação de matrícula, o passo onde pretende efetuar as alterações.

Para estes casos, que pretenda efetuar edições de informação, os botões superiores e inferiores existentes no ecrã, após interação com campos onde já existia informação preenchida, ao invés de serem intitulados de "Anterior" e "Seguinte", surgem como **"Guardar" e "Cancelar"**:

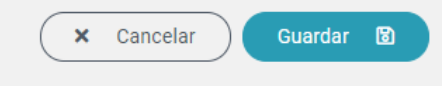

*Figura 61. EDITAR INFORMAÇÃO - BOTÃO GUARDAR E CANCELAR*

Após edição da informação, deverá carregar no botão "Guardar" para confirmar a sua alteração. Caso queira anular a alteração, carrega no botão "Cancelar" e a informação pré-existente permanece ativa.

Existem dados que, quando alterados, alteram o fluxo da aplicação. Por exemplo, caso o campo a editar seja relativo à data de nascimento e no caso da nova data de nascimento introduzida afetar os dados da matrícula previamente preenchidos, surge uma janela informativa referindo que, caso avance com a nova data de nascimento introduzida, irão ser perdidos os dados referente à matrícula preenchidos no passo 4:

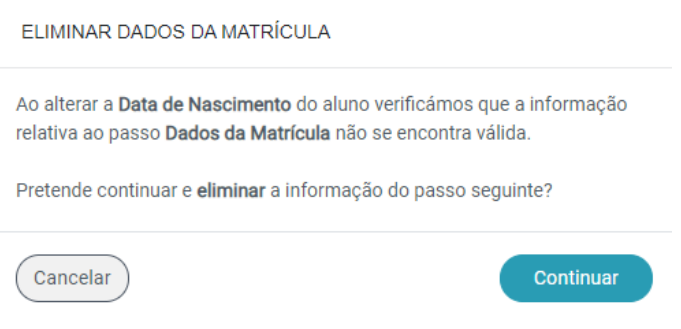

*Figura 62. JANELA ELIMINAR DADOS DA MATRÍCULA*

Ao carregar no botão "Continuar", a data de nascimento é atualizada e os campos preenchidos anteriormente nos dados da matrícula são apagados e ficam limpos para novo preenchimento. Ao carregar no botão "Cancelar", as alterações não são efetuadas e a informação permanece igual.

| REPÚBLICA<br>PORTUGUESA<br><b>EDUCAÇÃO</b>                                                                                                    |                     |                                                                                                    |                                        | $\mathbb{R}^n$ Portal das                                                                                                    |                           |                                                                                           |  |  |
|----------------------------------------------------------------------------------------------------|---------------------|----------------------------------------------------------------------------------------------------|----------------------------------------|----------------------------------------------------------------------------------------------------|---------------------------|-------------------------------------------------------------------------------------------|--|--|
| N<br>Gestão de Matrículas                                                                                                    | <b>Estatísticas</b> | Parâmetros de Configuração                                                                                  | Interligações                          |                                                                                                    |                           | user 100<br>₩<br>$\bullet$<br>CMF                                                         |  |  |
|                                                                                                    |                     |                                                                                                    |                                        |                                                                                                    |                           |                                                                                           |  |  |
| <b>CONSENTIMENTO</b>                                                                                                    |                     | DADOS DO<br><b>ENCARREGADO DE</b><br>EDUCACÃO                                                               | <b>DADOS GERAIS DO</b><br><b>ALUNO</b> | <b>DADOS DA MATRÍCULA</b>                                                                                                    | COMPROVATIVOS             | <b>CONFIRMAR DADOS</b>                                                                    |  |  |
| < Voltar à Lista                                                                                                    |                     |                                                                                                    |                                        |                                                                                                    |                           | NÚMERO DE PROCESSO: 17421<br>ANO LETIVO: 2019/2020<br>< Anterior<br>Submeter $\checkmark$ |  |  |
| ¿ Para editar os dados da matrícula selecione o número do separador correspondente.                                                           |                     |                                                                                                    |                                        |                                                                                                    |                           |                                                                                           |  |  |
| <b>CONSENTIMENTO</b>                                                                                                    |                     | DADOS DO ENCARREGADO DE EDUCAÇÃO<br>Declaração de Consentimento para Recolha e Tratamento de Dados Pessoais |                                        | <b>DADOS GERAIS DO ALUNO</b>                                                                                                    | <b>DADOS DA MATRÍCULA</b> | <b>COMPROVATIVOS</b>                                                                      |  |  |
| Informação de recolha e tratamento de dados pessoais<br>educação e do/a aluno/a matricular.<br>(Dados Recolhidos)<br>Sim, tomei conhecimento. |                     |                                                                                                    |                                        | O utilizador declara ter tomado conhecimento da recolha e tratamento para fins de processamento de pedido de matrícula e de consolidação de um registo biográfico do/a aluno/a no estabelecimento de educação e ensino em que |                           |                                                                                           |  |  |

*Figura 63. BARRA NÚMERICA QUE ACOMPANHA O FLUXO DE CRIAÇÃO DE MATRÍCULA*

#### 3.7 Submeter Matrícula

Após confirmação de todos os dados preenchidos é necessário submeter o pedido de matrícula. Ao carregar no botão será apresentada uma janela denominada "Responsabilidades" em que:

- aceita que a partir do momento de submissão da matrícula, os consentimentos dados não poderão ser alterados;
- assume inteira responsabilidade pela veracidade das declarações prestadas bem como dos documentos apresentados, dos quais depende a operacionalização das prioridades na distribuição de alunos/as pelas vagas existentes em cada estabelecimento de educação e de ensino, conforme estabelecido nas normas aplicáveis. Depois de aceitar as duas situações nas caixas situadas à esquerda, deverá carregar no botão "Confirmar".

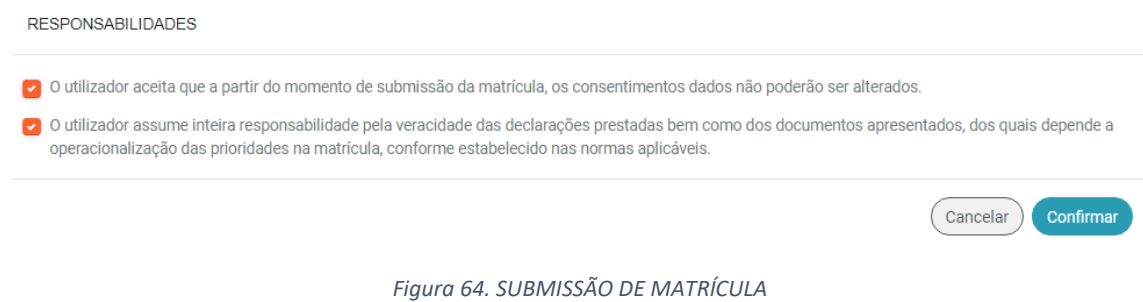

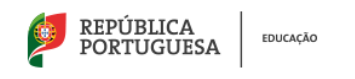

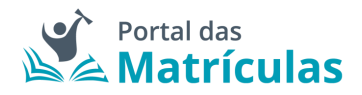

#### **Processo Submetido com Sucesso**

Depois de submeter o processo de matrícula, poderá obter um comprovativo em PDF que pode imprimir ou guardar. No caso de ter autorizado o envio do comprovativo de matrícula, via correio eletrónico, poderá selecionar essa opção.

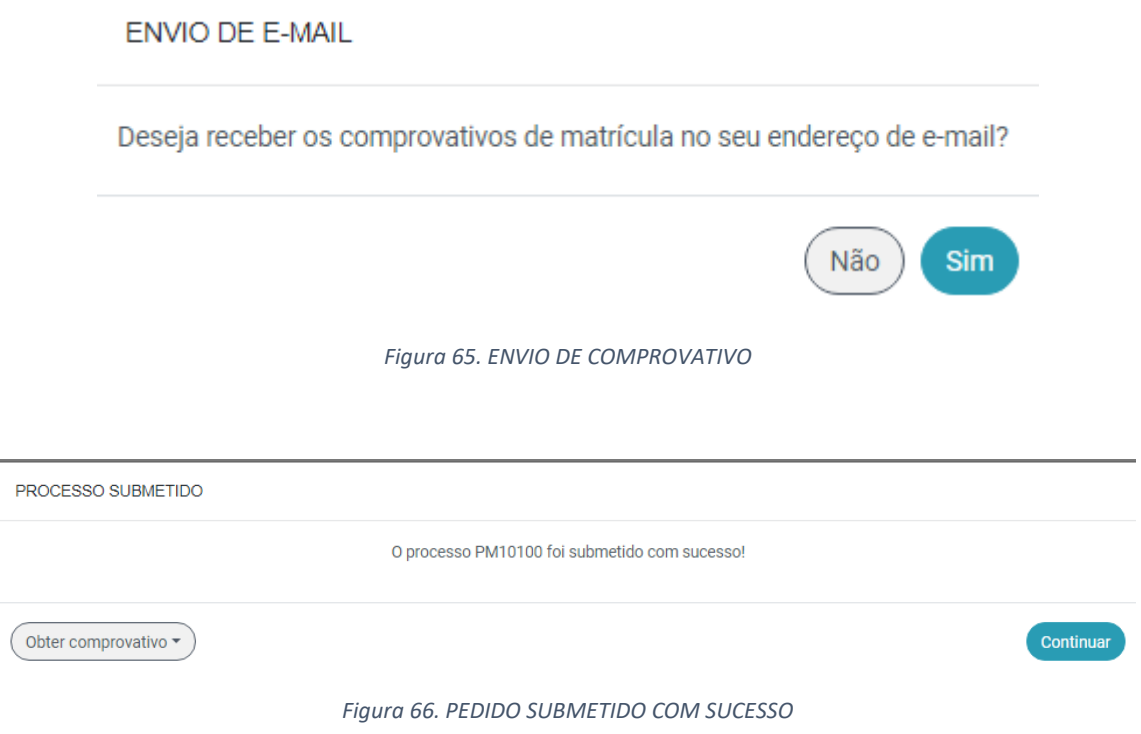

O pedido de matrícula após submissão ficará assim no estado "A Aguardar colocação" ou a "Aguardar validação", consoante a tipologia da matrícula.

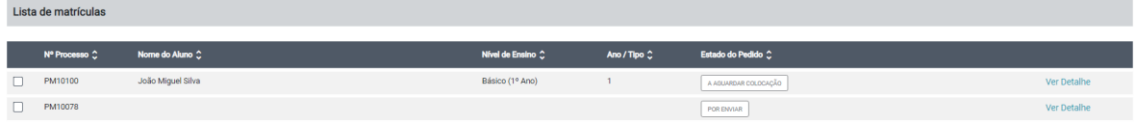

*Figura 67. LISTA DE MATRÍCULAS*

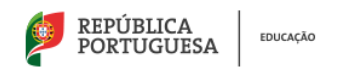

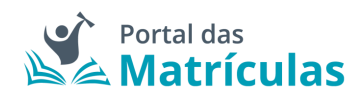

Versão 1.0 – maio de 2020

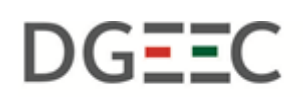

DIREÇÃO-GERAL DE ESTATÍSTICAS DA EDUCAÇÃO E CIÊNCIA

**Direção de Serviços de Tecnologia e Sistemas de Informação**